# **LN-A43 Localizador GPS**

(Manual de Usuario)

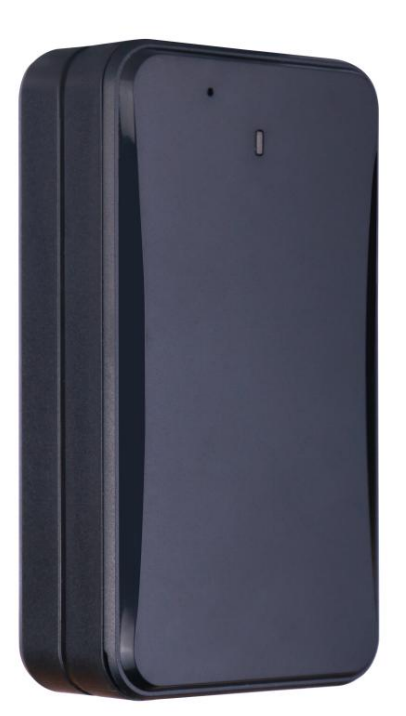

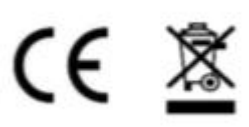

**Email:** [support@lncoon.com](mailto:Support@lncoon.com)

**sitio web:** <www.lncoon.com>

**Plataforma de seguimiento:** [lncoon.com/download](https://lncoon.com/pages/download-lncoon-app)

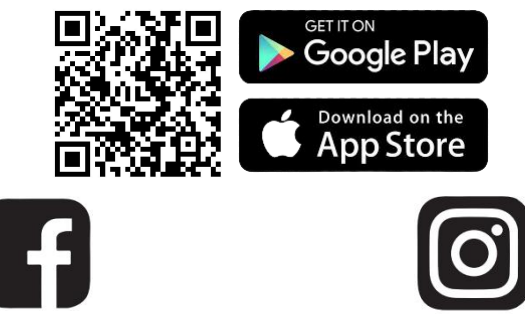

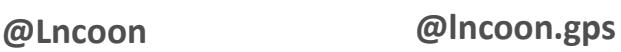

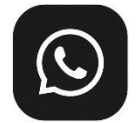

**[click the link]Lncoon Group: https://chat.whatsapp.com/KL7vV8XvTzzFXh3462C1Ij**

#### Contenido

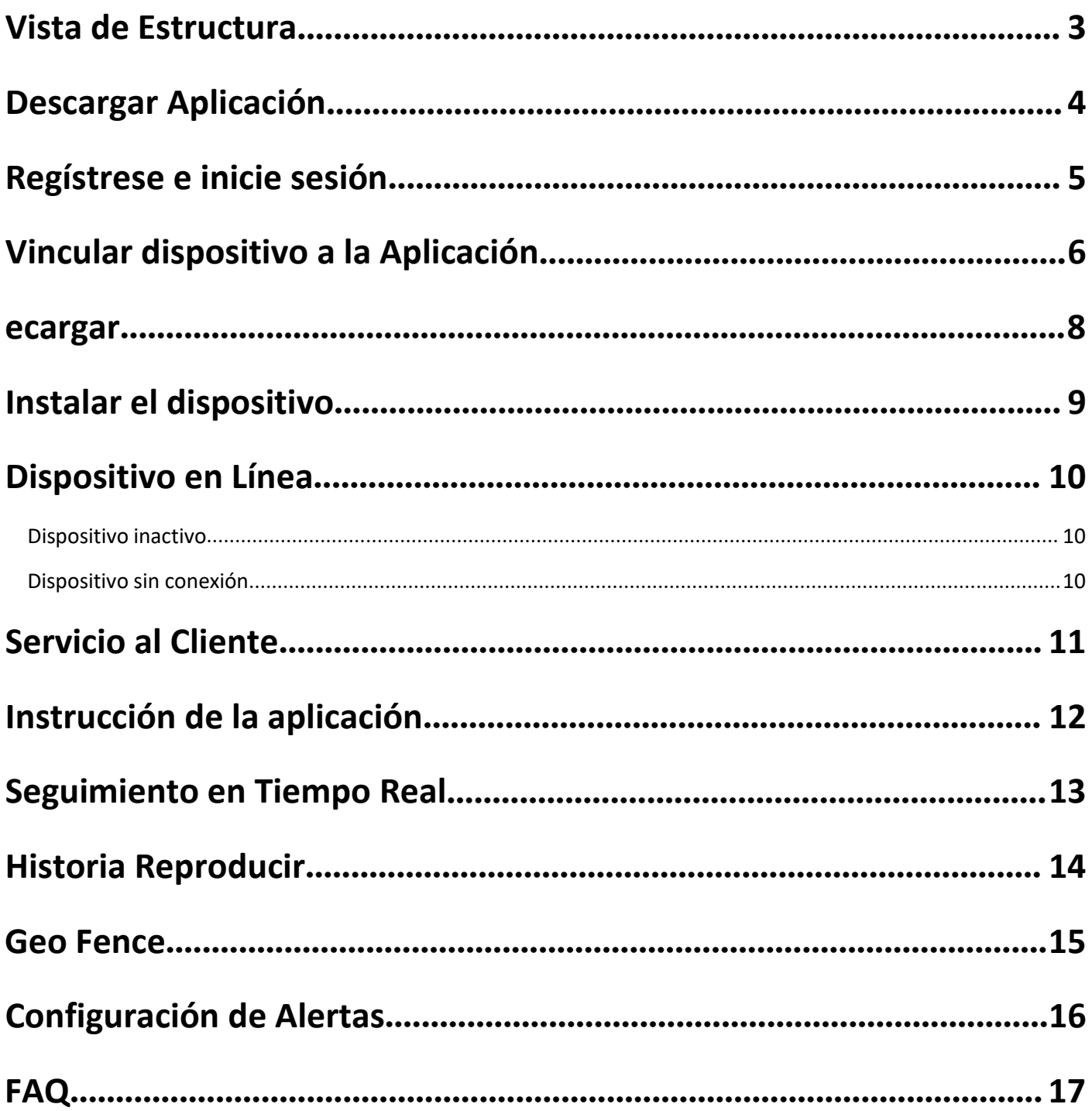

#### <span id="page-2-0"></span>**Vista de Estructura**

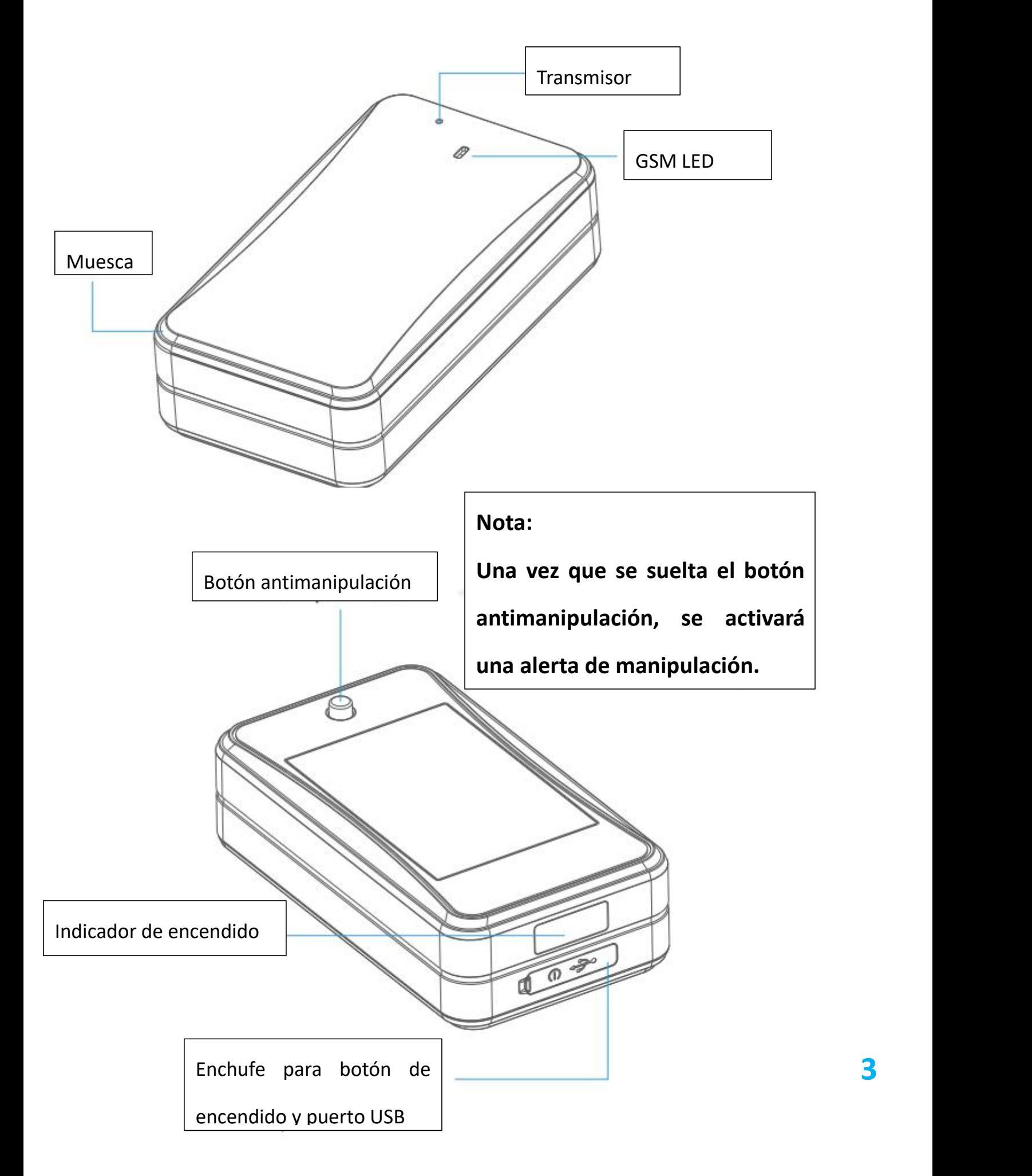

#### <span id="page-3-0"></span>**Descargar Aplicación**

 Busque "**Lncoon**" en **App Store** o **Google Play** para descargar.

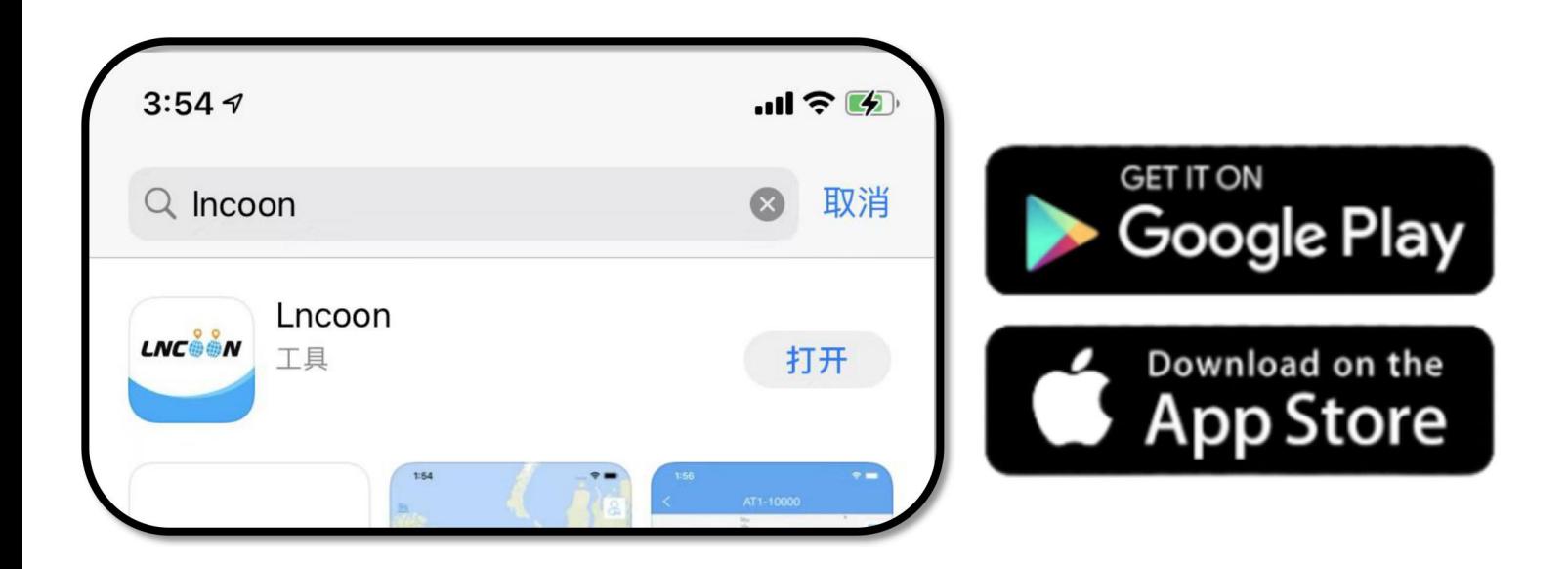

Visite el sitio web de Lncoon: Lncoon.com/download para encontrar un enlace de descarga rápida.

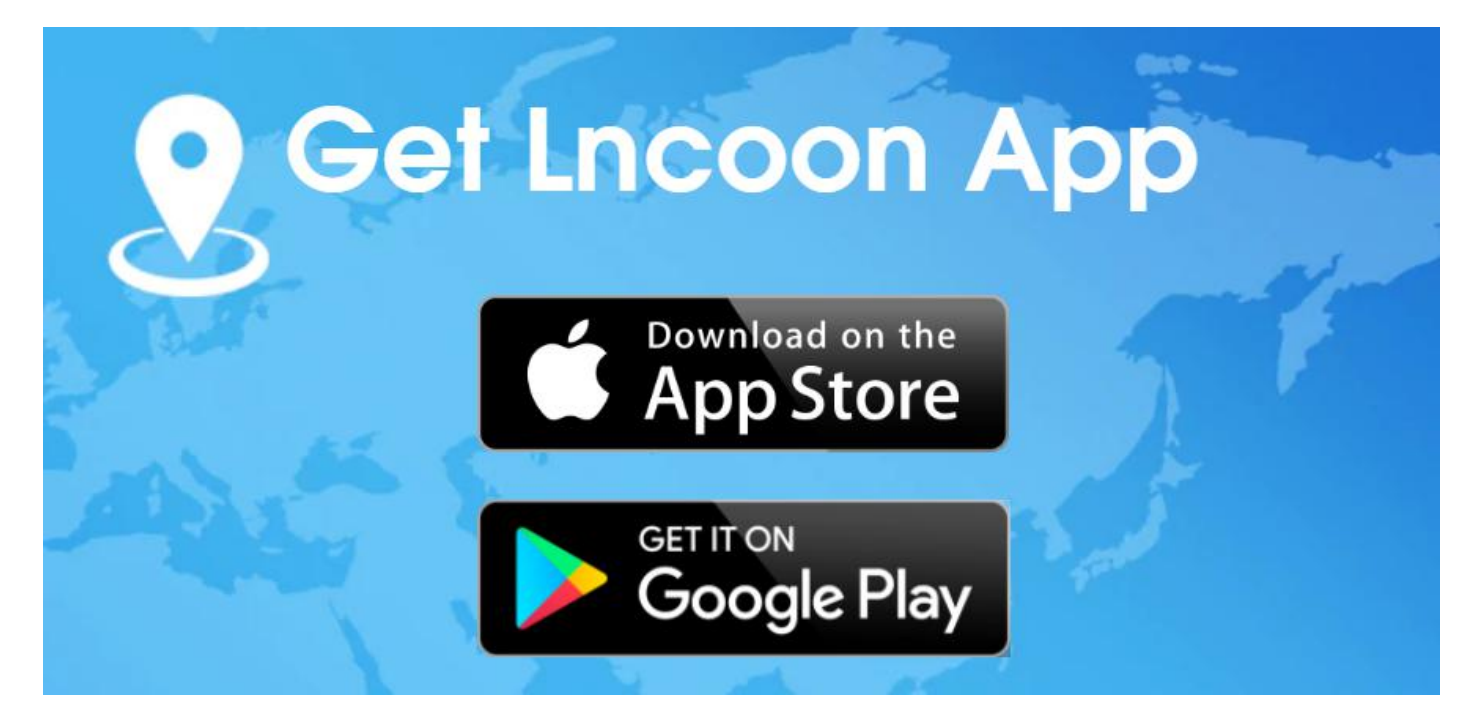

## <span id="page-4-0"></span>**Regístrese e inicie sesión**

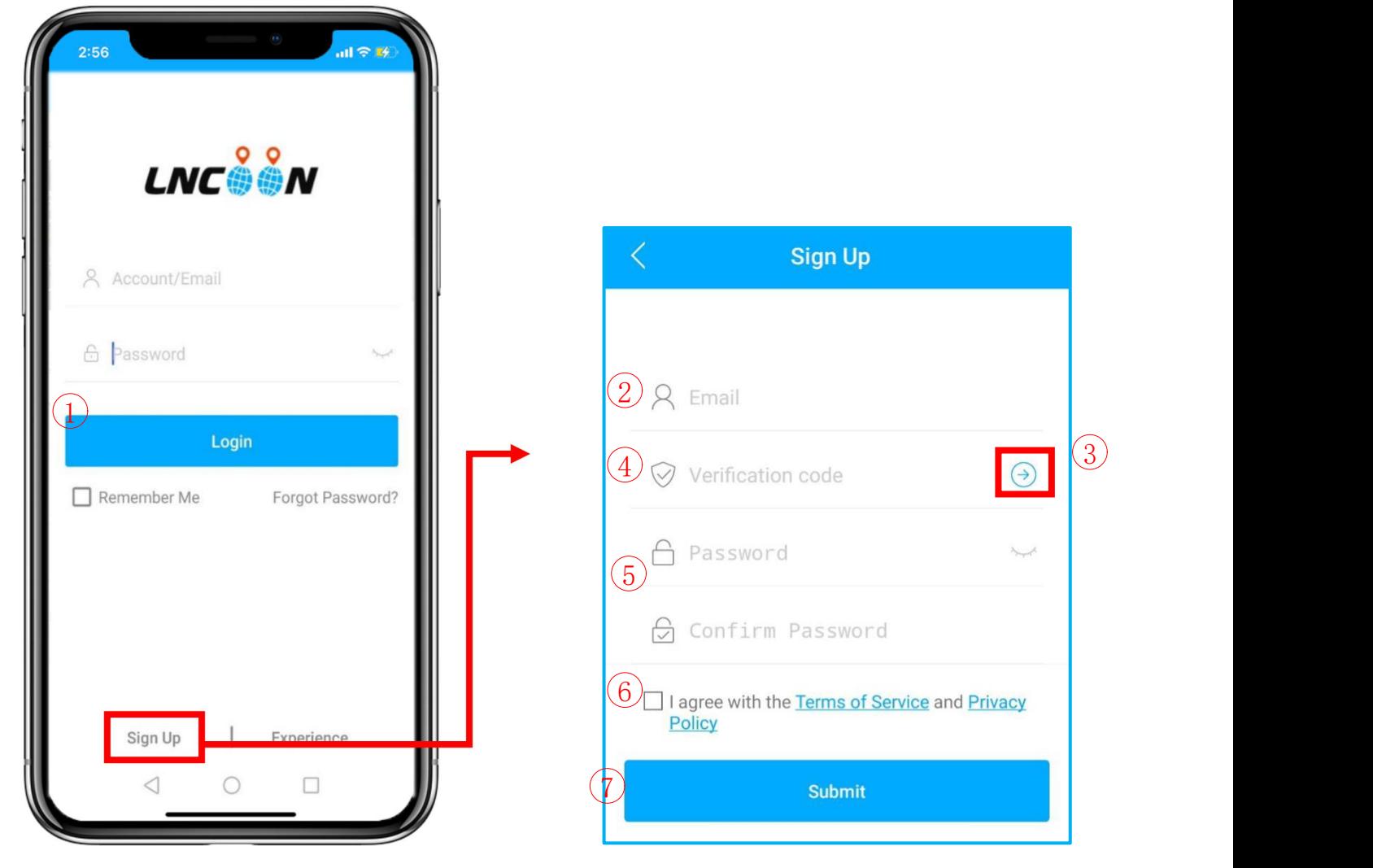

- Haga clic en **Registrarse (Sign up)**para
- $(1)$  Ingrese su dirección de correo electrónico.
- Haga clic en '→' para obtener el código de verificación
- Recibirás un correo electrónico de **[noreply@track9999.com](mailto:noreply@track9999.com)**

\* (Si no recibió ningún correo electrónico, verifique la papelera o el correo no deseado.)

- Configurar y confirmar contraseña
- Verifique y acepte los términos y la política
- Haga clic en **Enviar(Submit)**

 $\overline{7}$  Iniciar sesión con el correo electrónico y la contraseña

#### <span id="page-5-0"></span>**Vincular dispositivo a la Aplicación**

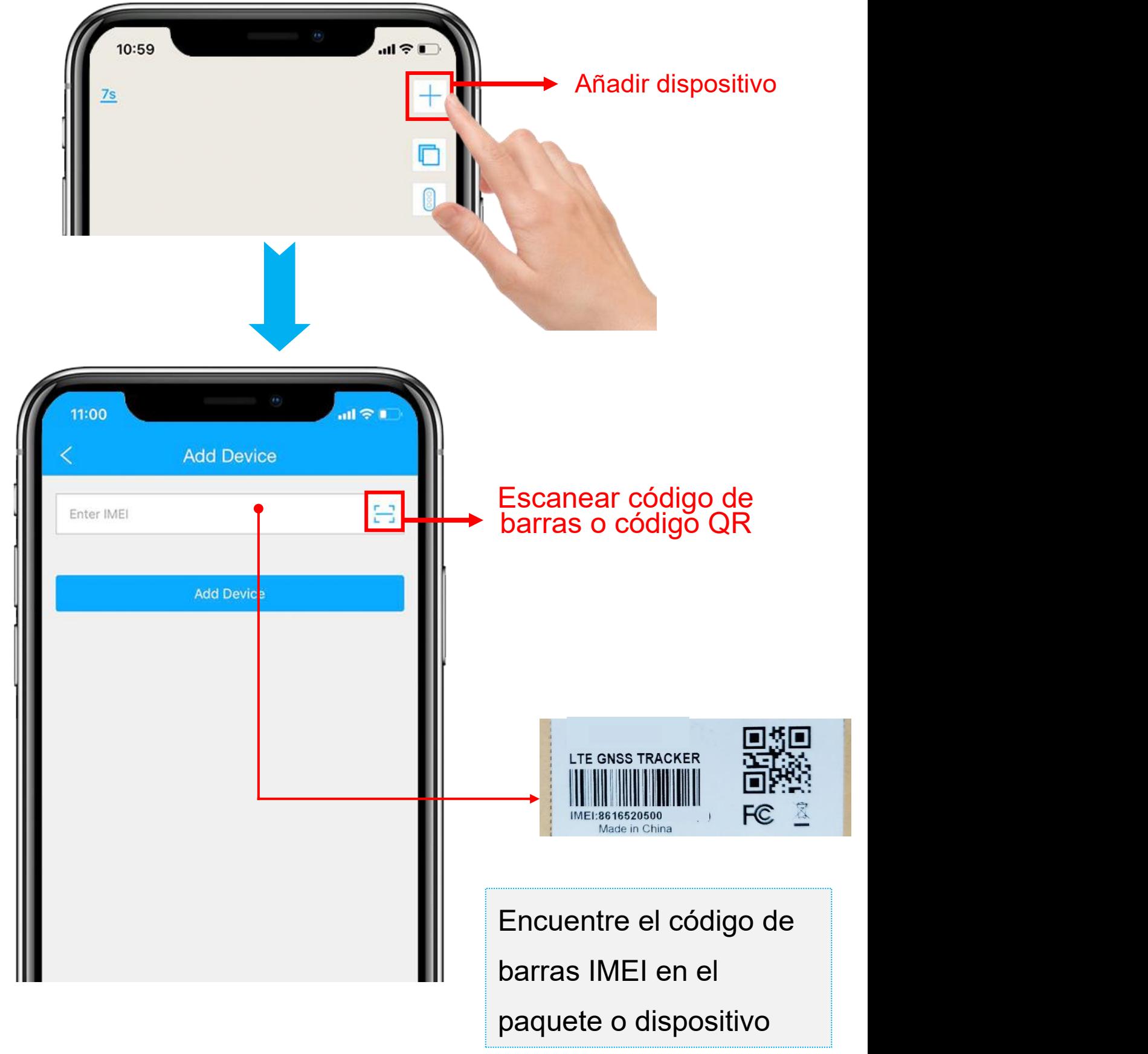

- 1.Haga clic en el '+'en la parte superior derecha para agregar un dispositivo.
- 2. Escanee o escriba el número IMEI en el paquete o cuerpo del dispositivo.
- 3.Haga clic en 'Agregar dispositivo' (Add Device) para confirmar.
- 4. Edite la información básica sobre este dispositivo o haga clic en "Guardar" (save) directamente para omitir este paso.

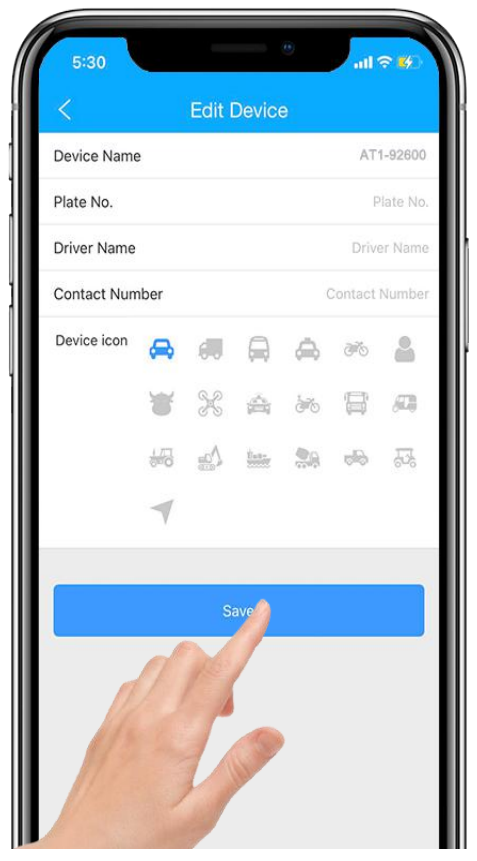

1. Siempre puede volver y editar en la página "Detalle"(detail) más tarde.

Detail

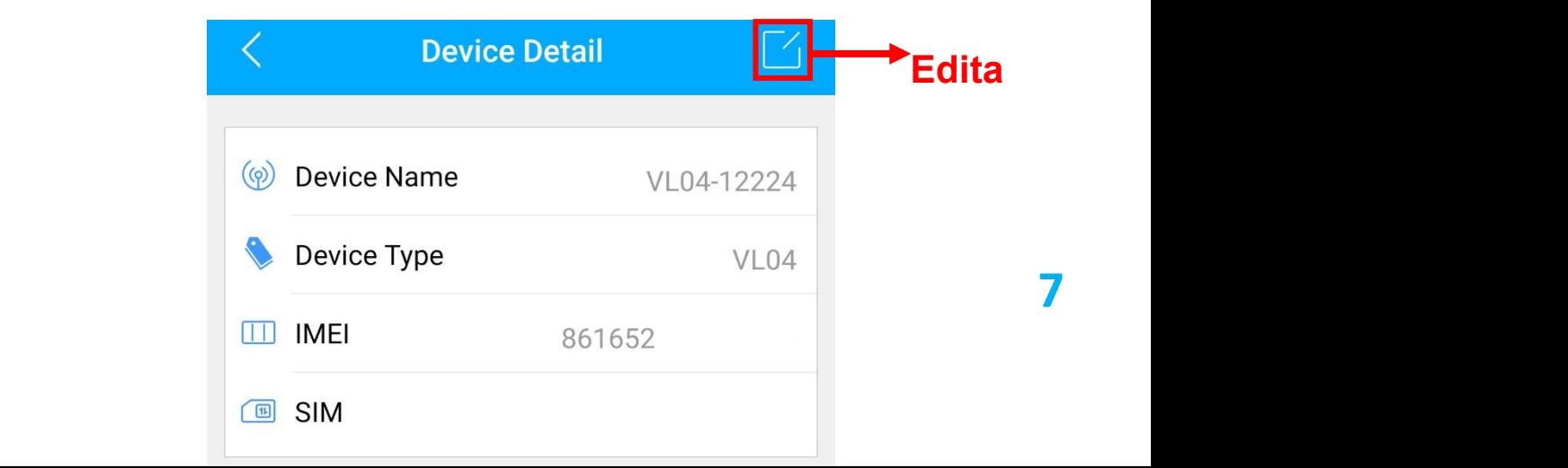

#### <span id="page-7-0"></span>**ecargar**

- 1. Vaya a 'Lista'(List), verá el LN-A43 que acaba de vincular.
- 2. Haga clic en el icono 'Recargar'(top-up).

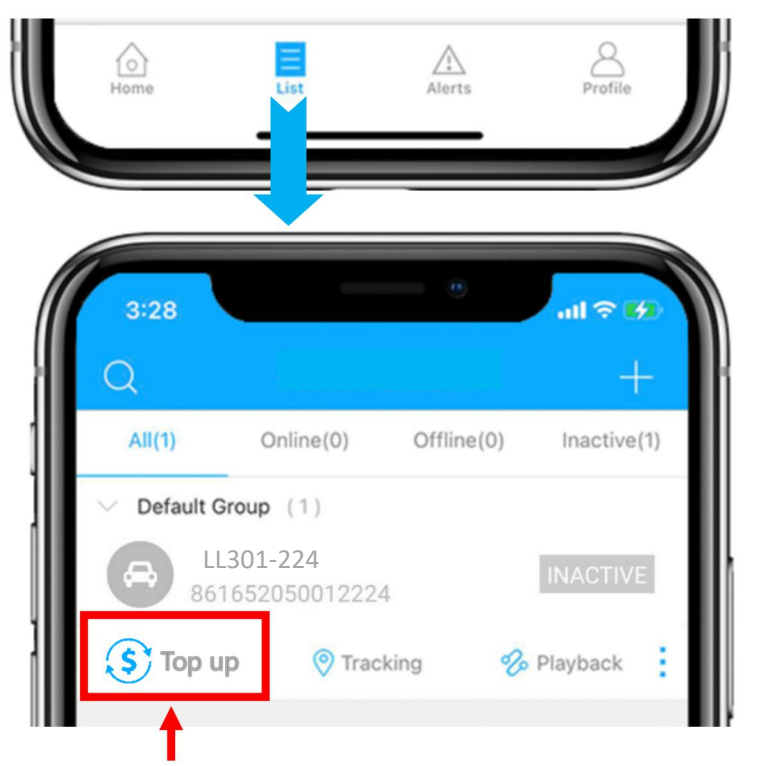

- 3. Verifique que el IMEI coincida con el IMEI en la parte posterior del paquete y confirme para recargar.
- 4. Elige un plan y finaliza el pago.
- 5. Después de que la recarga sea exitosa, reinicie el dispositivo.

**Nota: si no tiene PayPal, obtenga más opciones de pago**

**en <https://lncoon.com/products/plans>**

**O**

**https://plan.lncoon.com/**

#### <span id="page-8-0"></span>**Instalar el dispositivo**

El dispositivo tiene un fuerte imán incorporado en su interior. Se puede unir a cualquier material ferromagnético. El imán facilita la instalación.

O puede pegar las cintas 3M en un lado del soporte del dispositivo y fije el soporte al objeto de destino, luego coloque el dispositivo en el soporte.

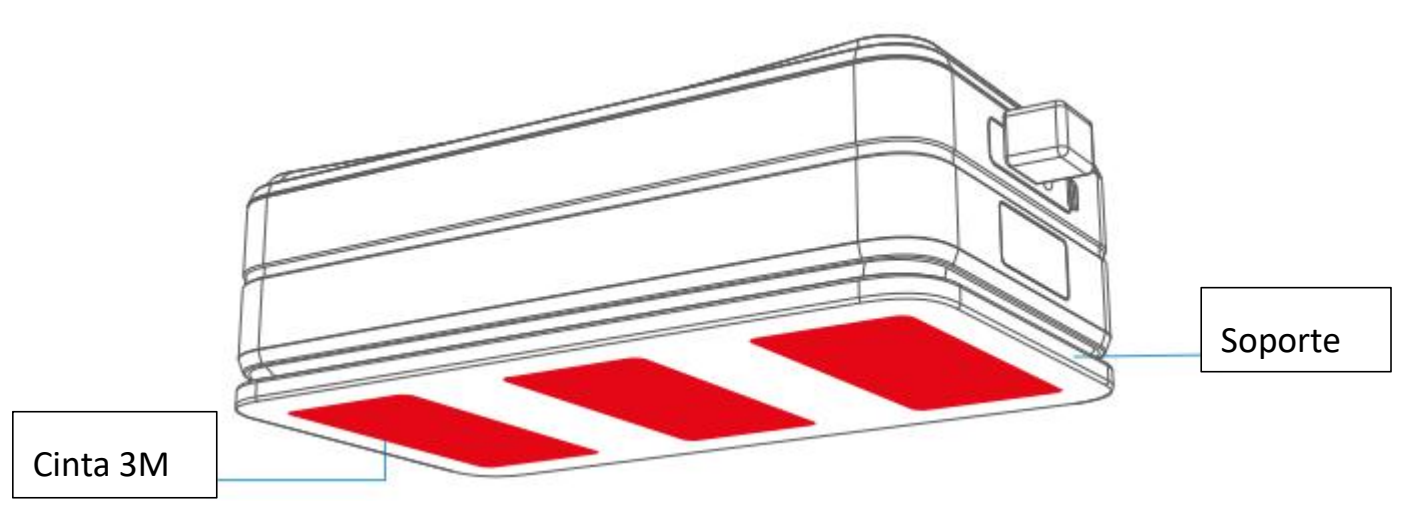

## <span id="page-9-0"></span>**Dispositivo en Línea**

- 1. Vaya a 'Lista', verá el LL301 que acaba de enlazar.
- 2. Puede saber el estado del dispositivo a través del color de los iconos.
- 3. Cuando los íconos se muestran en **verde**, **naranja** o **rojo**, significa que el

dispositivo está en línea.

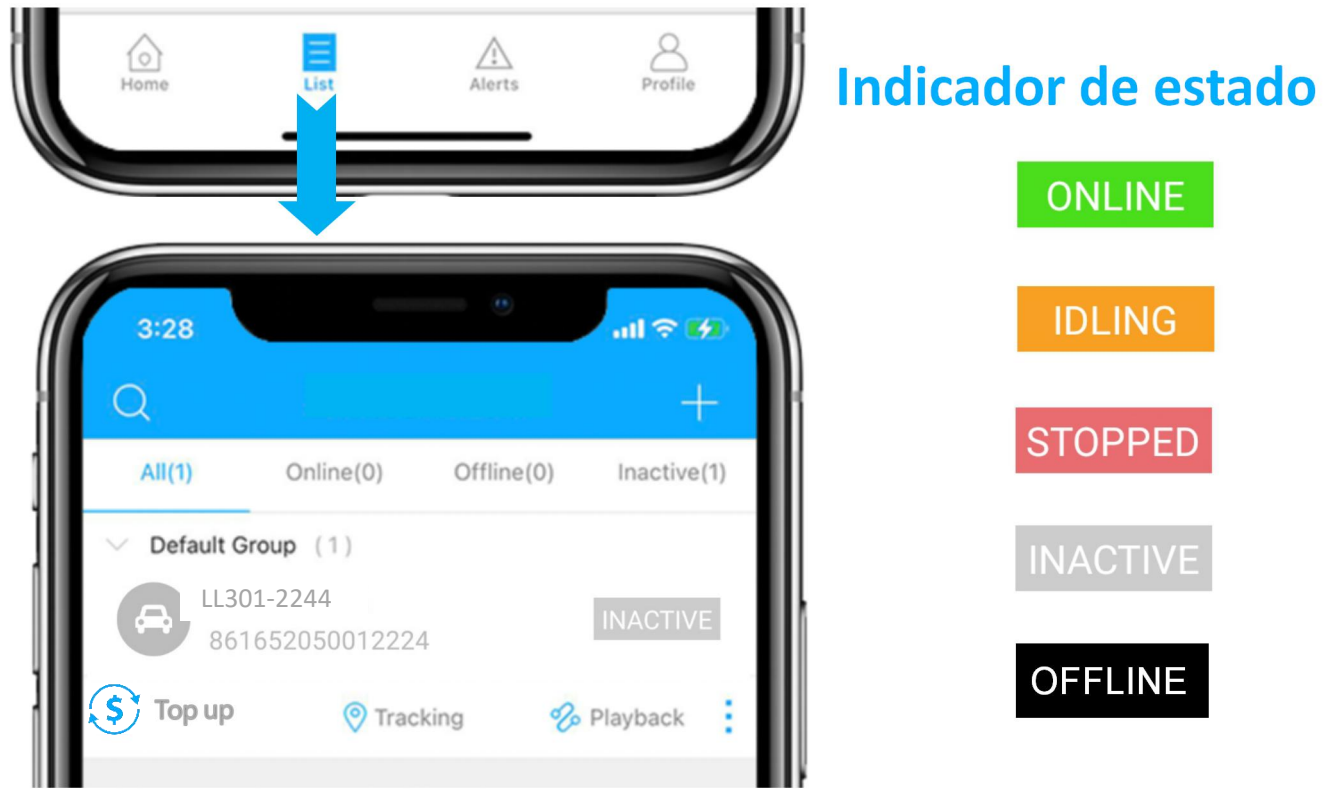

## <span id="page-9-1"></span>**Dispositivo inactivo**

 Es necesario recargar antes de activar. Si acaba de recargar, intente reiniciar el dispositivo. (Espere unos minutos después de recargar)

#### <span id="page-9-2"></span>**Dispositivo sin conexión**

- Compruebe si su suscripción ha caducado.
- haga clic en el icono  $\mathbb{G}^{\mathbb{F}}$ para obtener soporte técnico.

## <span id="page-10-0"></span>**Servicio al Cliente**

- Chatea en vivo con nosotros haciendo clic en el ícono del servicio
- Email: [support@lncoon.com](mailto:support@lncoon.com)
- Facebook: m.me/Incoon
- WhatsApp: +86 133 6051 3006
- Consulte la biblioteca de preguntas frecuentes en el sitio web: [lncoon.com/FAQ](https://lncoon.com/pages/faq)

## <span id="page-11-0"></span>**Instrucción de la aplicación**

- Menú inferior Home List Alerts Profile Lista de Informe de Configuración de Página del mapa dispositivos alertas cuenta
	- Menú de la consola
	- 1. Tocando el icono para comprobar el dispositivo.
	- 2. Tocando el botón  $\sim$  para expandir el menú.

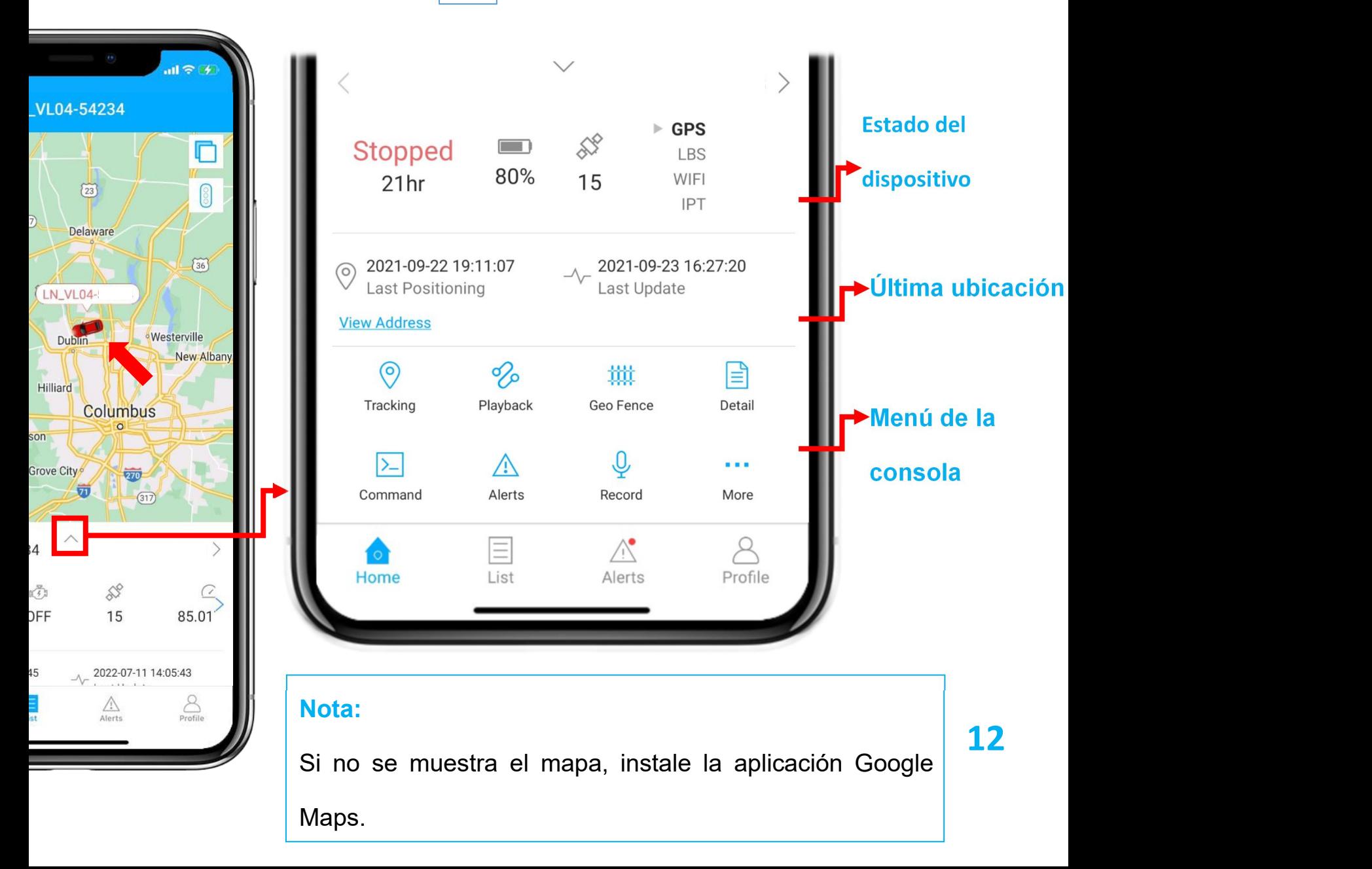

## <span id="page-12-0"></span>**Seguimiento en Tiempo Real**

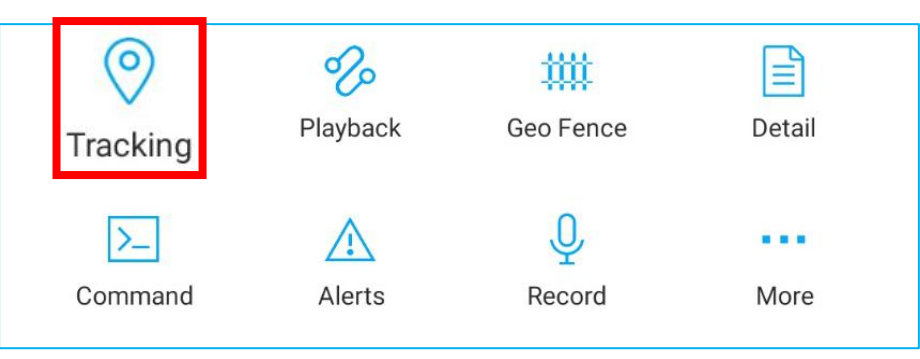

 Tocando en 'Seguimiento'(Tracking) para ingresar a la página de seguimiento.

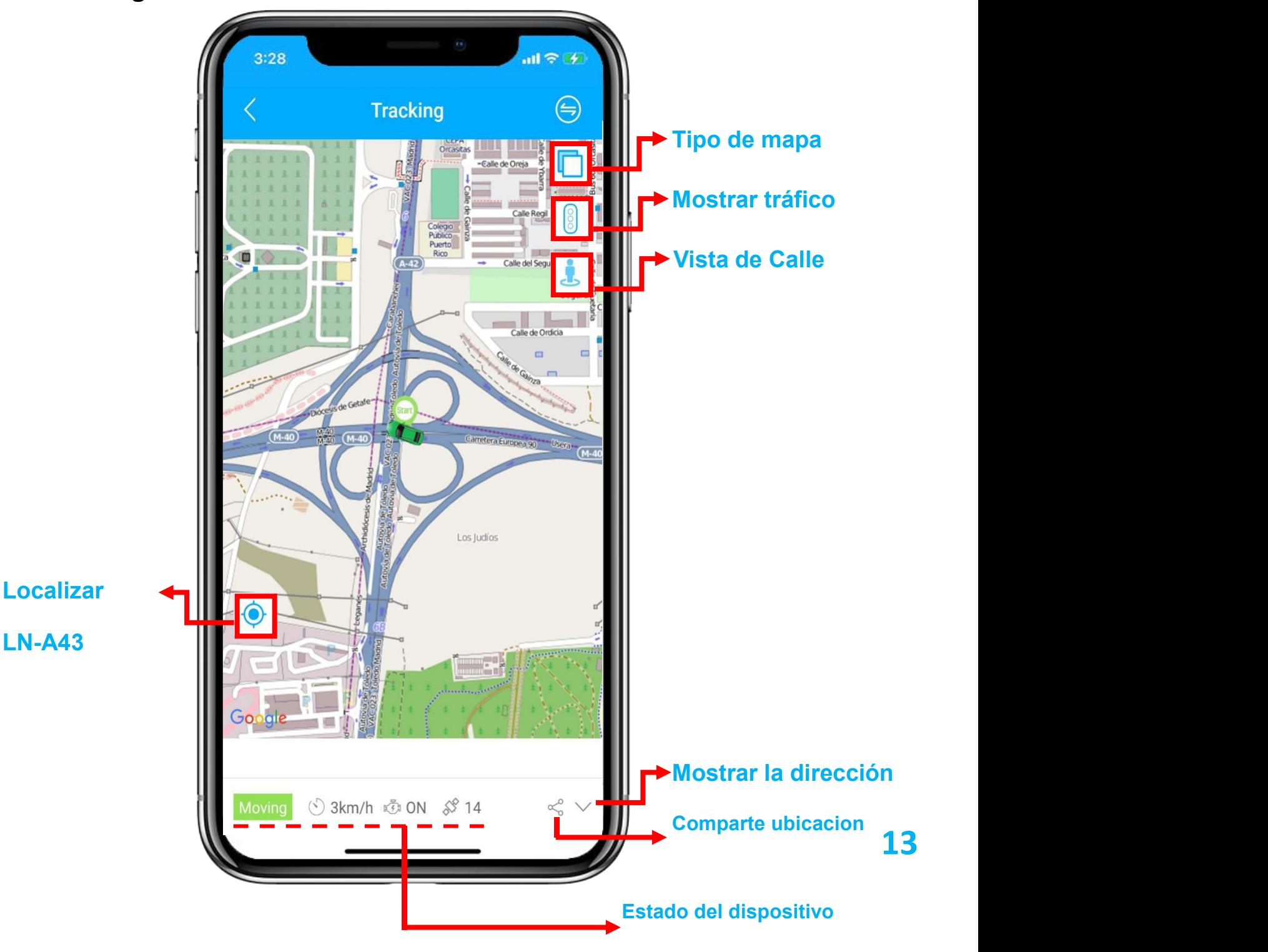

<span id="page-13-0"></span>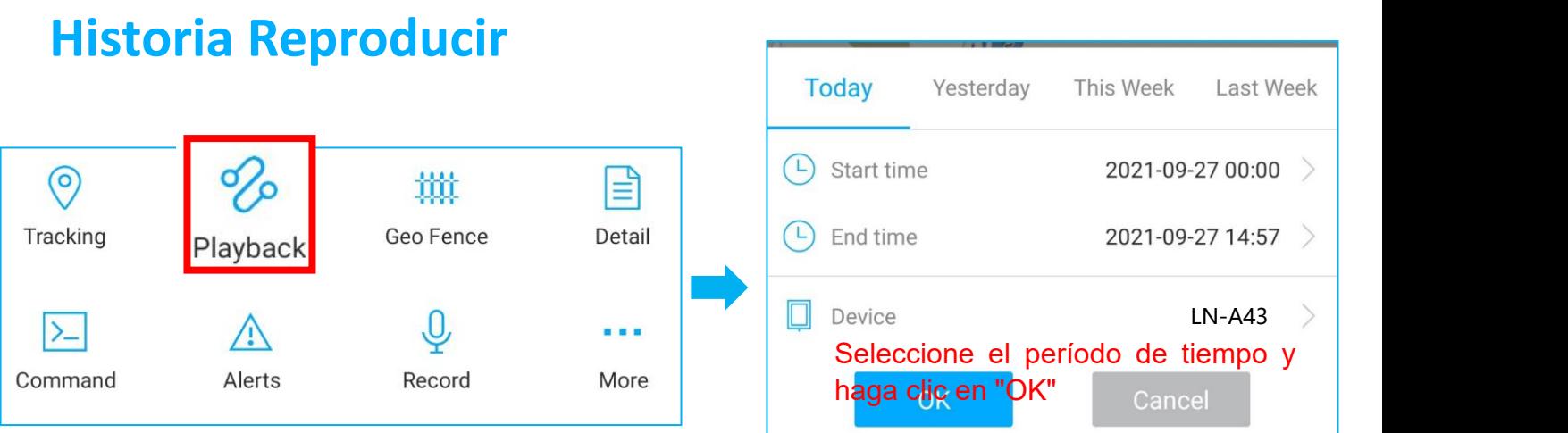

 Haga clic en 'Reproducir' (playback) para buscar los viajes históricos.

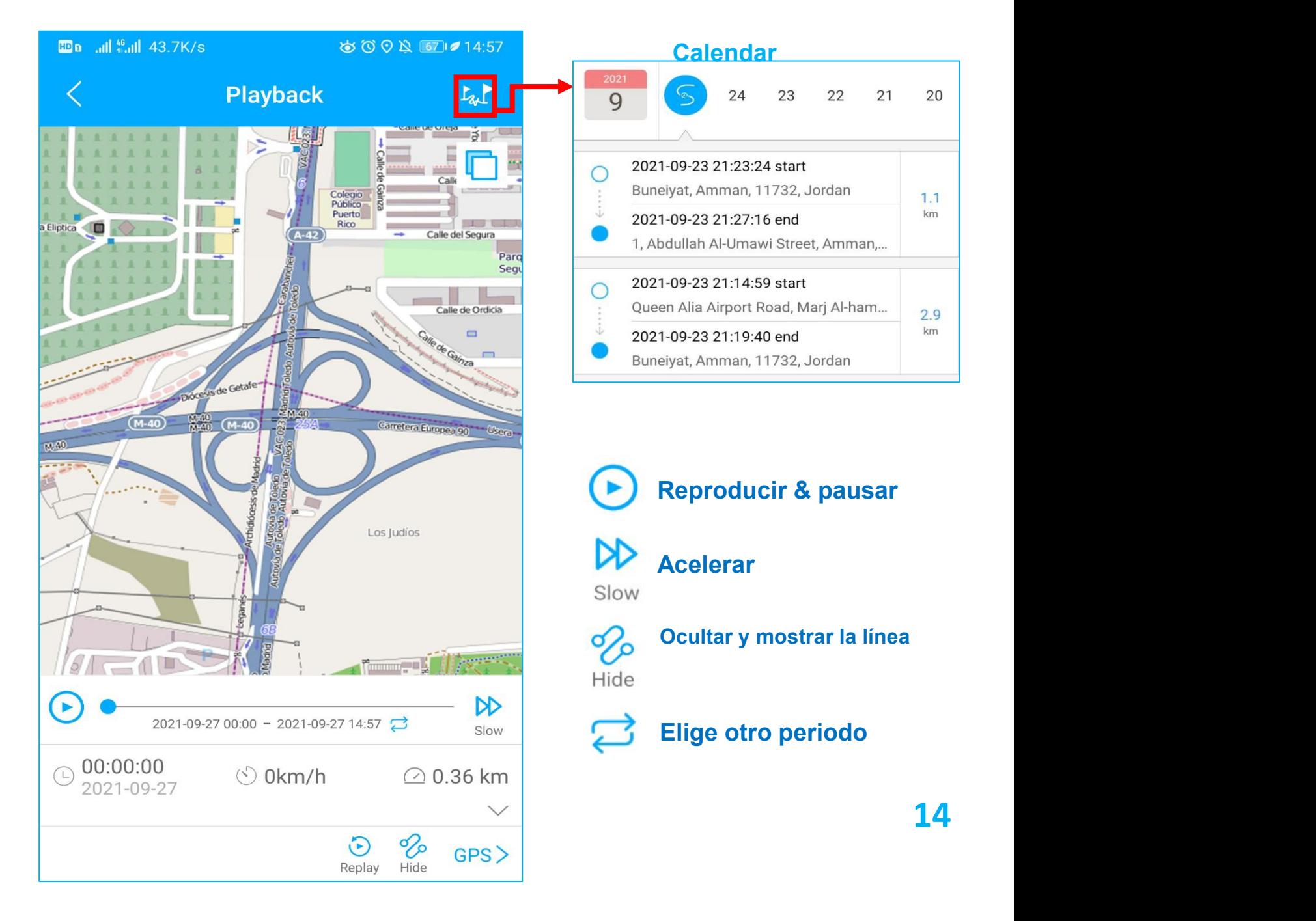

<span id="page-14-0"></span>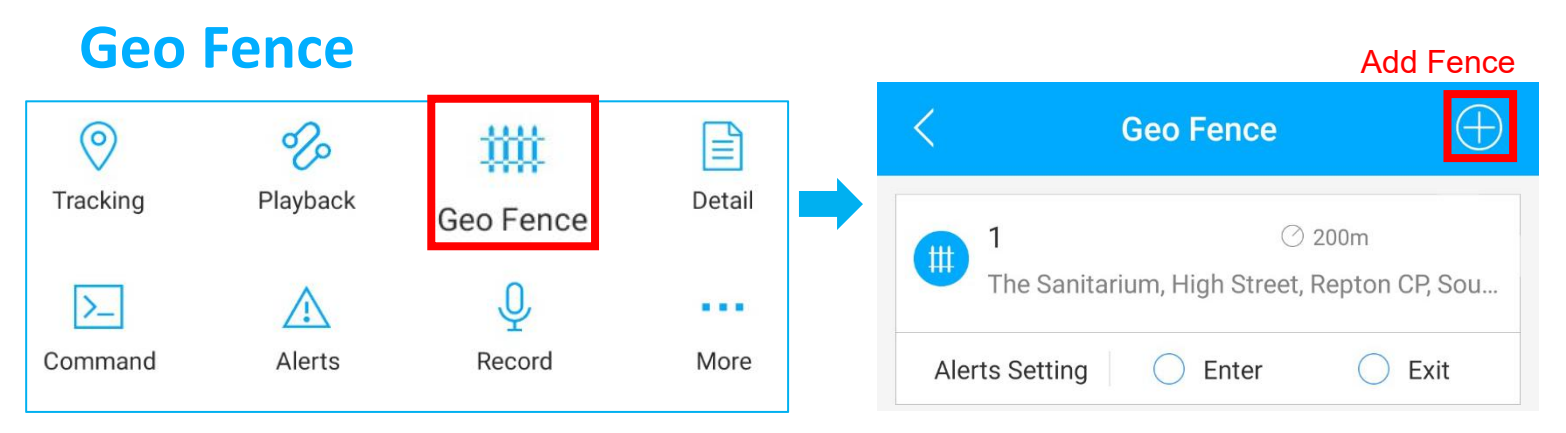

Tocando el botón "Limite" para ingresar a la página de la cerca.

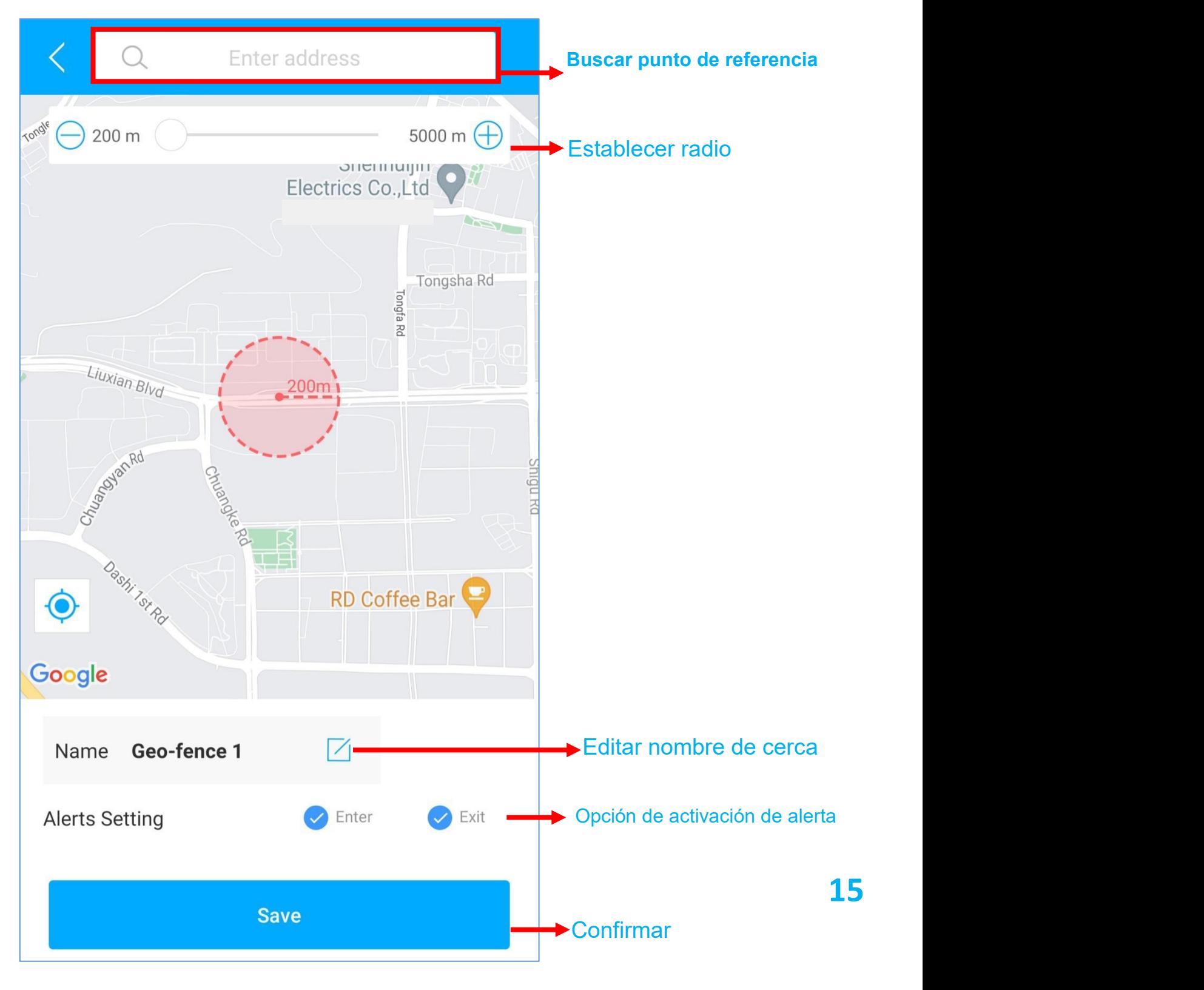

## <span id="page-15-0"></span>**Configuración de Alertas**

a. Encuentre su dispositivo en la página de lista, haga clic en el icono  $\frac{1}{2}$ 

b. Vaya a la página "Comando" para configurar alertas basadas en diferentes situaciones.

c. Explore más opciones de configuración para diseñar su propio estilo de seguimiento.

- Estos comandos solo pueden verse afectados cuando los dispositivos están en línea.
- Si está confundido acerca de estas configuraciones, no dude en contactarnos.

## <span id="page-16-0"></span>**FAQ**

- **Q:** No hay ningún dispositivo en el mapa, solo un punto azul muestra la ubicación de mi teléfono.
	- **A:** 1. Asegúrese de que el dispositivo esté completamente cargado y encendido;
	- 2. Asegúrese de tener un plan de suscripción válido;
	- 3. Verifique la página "Lista" para asegurarse de que el dispositivo esté en línea;
	- \*(El ícono en rojo, naranja o verde significa que está en línea)
	- 4. Lleve el dispositivo a un cielo abierto, para que el dispositivo pueda obtener mejores señales de GPS.

**Q:**No puedo recibir notificaciones automáticas después de que se active la alarma

- **A:** Compruebe si la página "Alerta" tiene registros de alarma correspondientes.
- **-** En caso afirmativo: haga clic en el botón de cierre de sesión en la esquina superior derecha del perfil e intente iniciar sesión de nuevo.
	- si no: 1. Verifique el estado en línea y el estado de la red del dispositivo.

2. Haga clic en el botón **en la esquina superior derecha y** asegúrese de no filtrar ninguna alarma.

3. Intente verificar y configurar la alerta nuevamente.

**Q:** El dispositivo desapareció de la página "Lista".

**A:** Intente cerrar sesión en la cuenta actual e iniciar sesión de nuevo.

\*Si tiene alguna otra pregunta, haga clic en el ícono para obtener soporte

técnico.